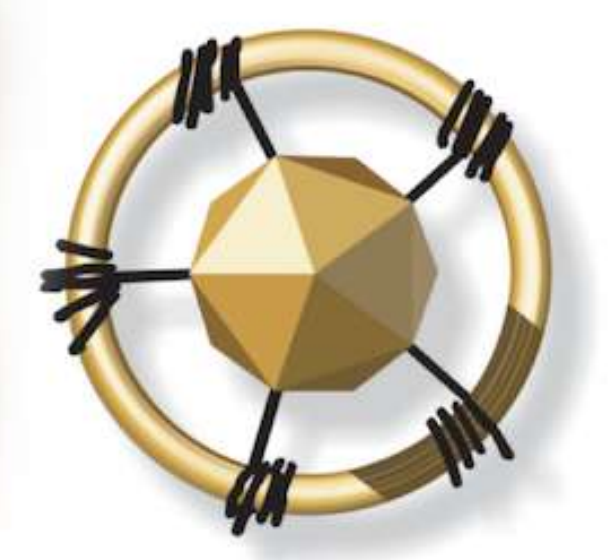

# **mersETA**

MANUFACTURING, ENGINEERING AND RELATED SERVICES SETA

**NATIONAL SKILLS DEVELOPMENT MANAGEMENT SYSTEM (NSDMS)**

**SKILLS DEVELOPMENT PROVIDER: LEGACY USER MANUAL**

**2019**

**LEADERS IN CLOSING THE SKILLS GAP**

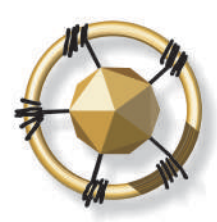

#### **mersETA** AANUFACTURING, ENGINEERING AND RELATED SERVICES SETA

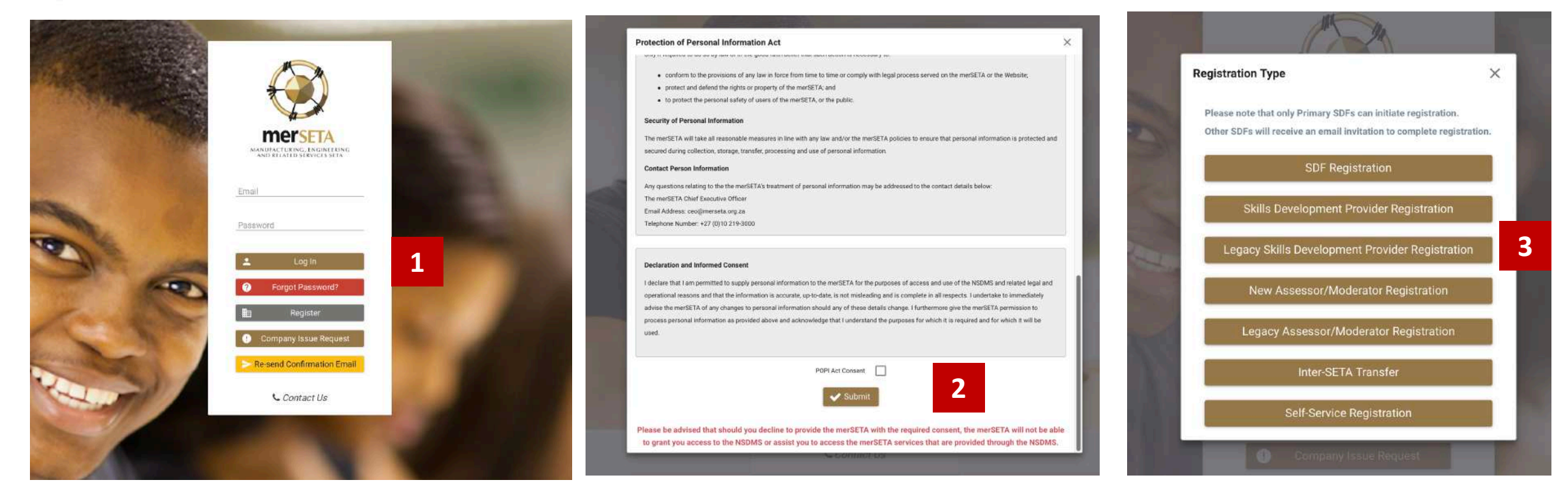

- 1. Click on **Register**
- 2. Read through the POPI Act disclaimer and click on the **POPI Act Consent**.
- 3. Click on **Legacy Skills Development Provider Registration**

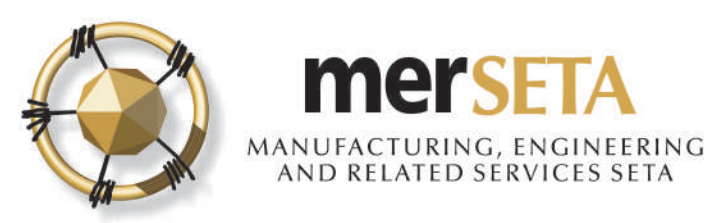

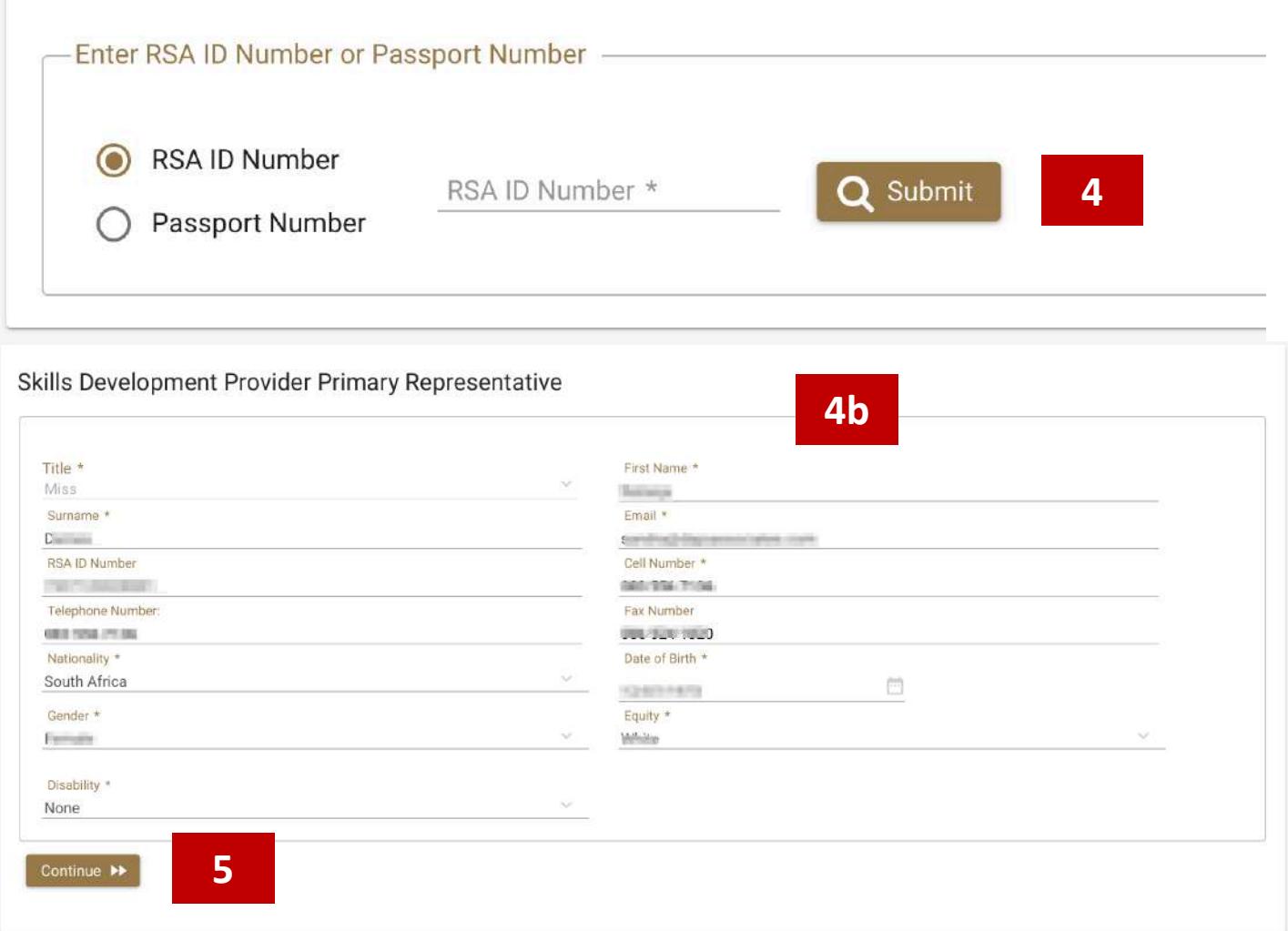

- 4. Search for a user to see if details are already on system
	- a. If yes, details currently captured will appear
	- b. If details not on system, complete the required details
- 5. Click on Continue once you have completed filling in the details or if details are there

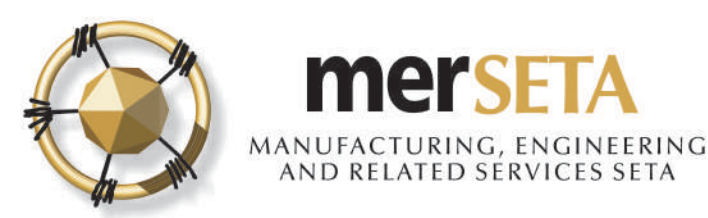

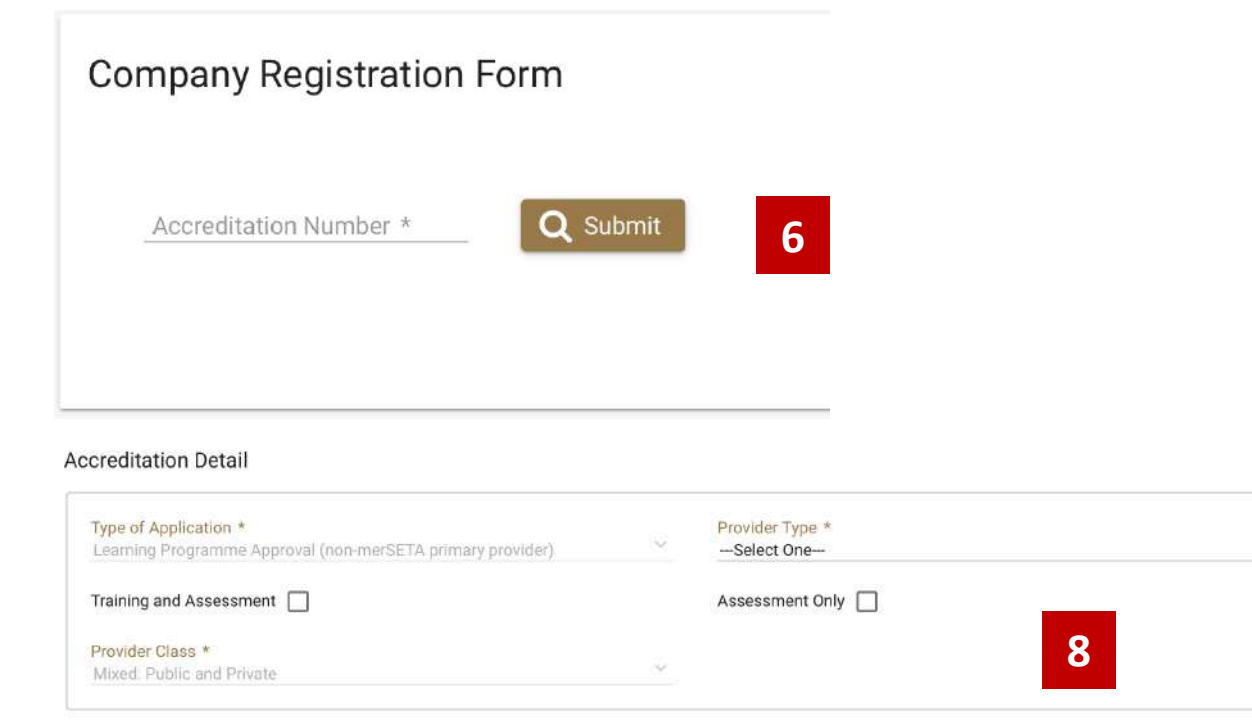

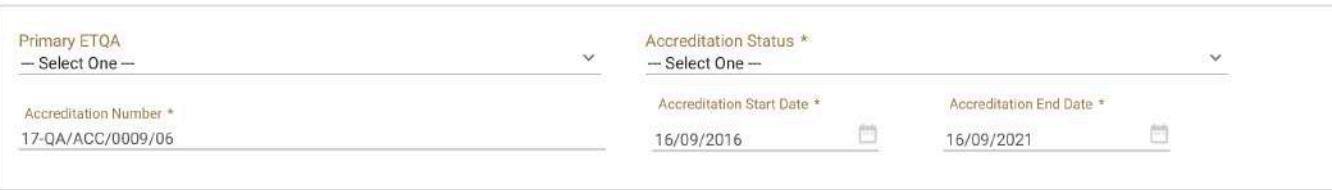

- 6. Type in your Accreditation Number so that the historical accreditation details can be searched for.
- 7.Please contact merSETA if your number does not return any data
- 8.You will be required to complete a few fields once the data has been returned

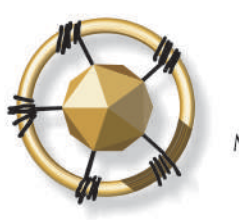

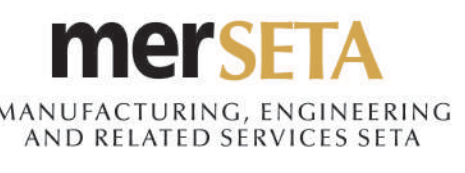

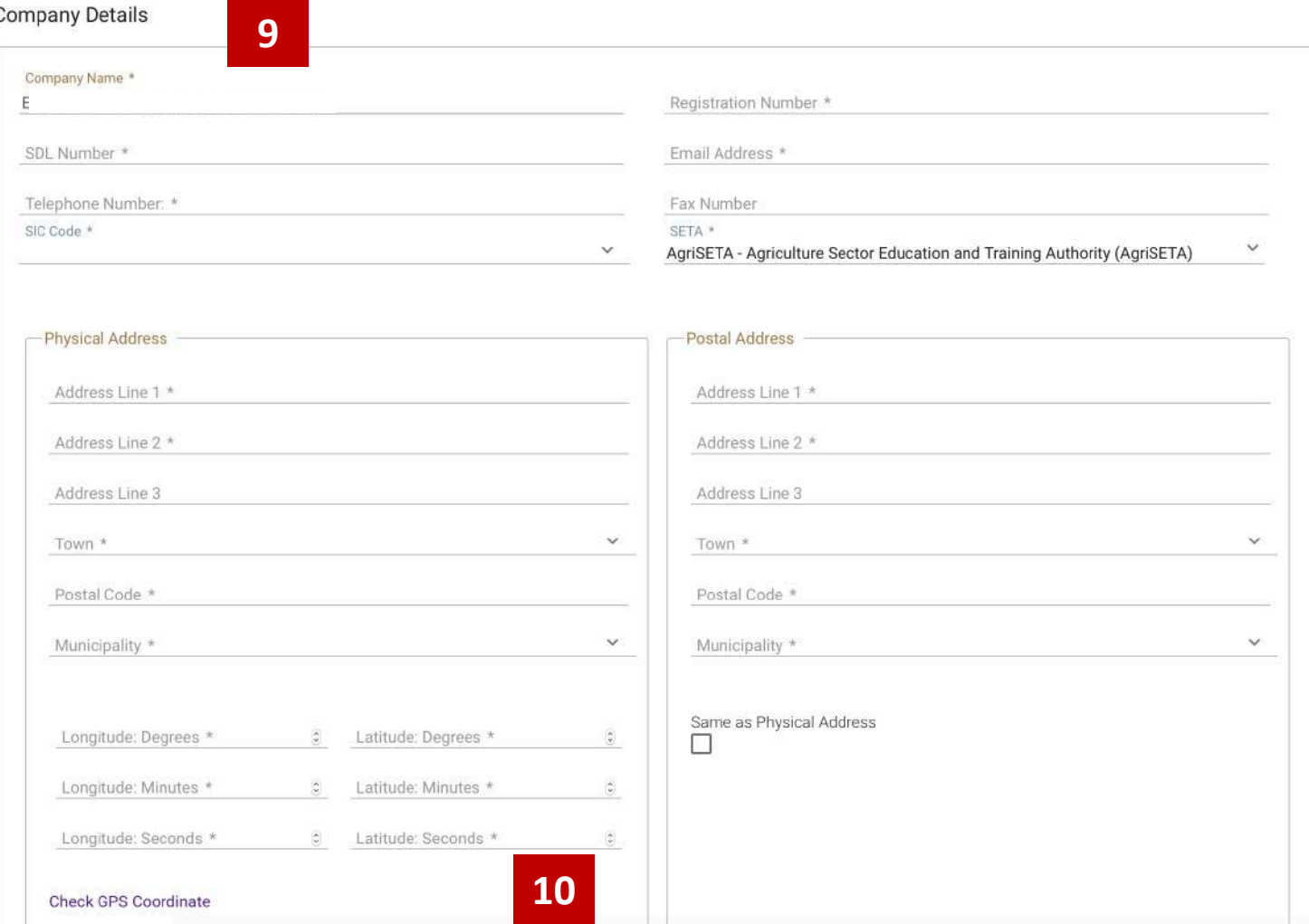

- 9. You will be required to supply the company details
- 10. You must complete the longitude and latitude degrees, minutes and seconds. You can click on Check GPS Coordinate where you will be taken to a new page on another website. **These must be accurate as they are required for monitoring and reporting purposes**

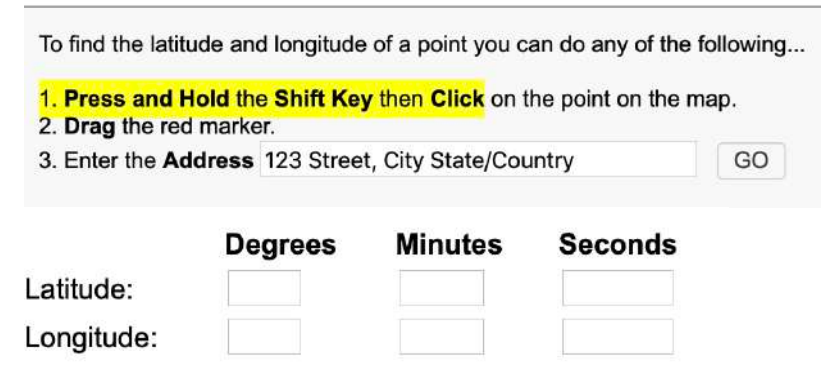

11. If you selected wrong entity, click on Clear and you can start process again

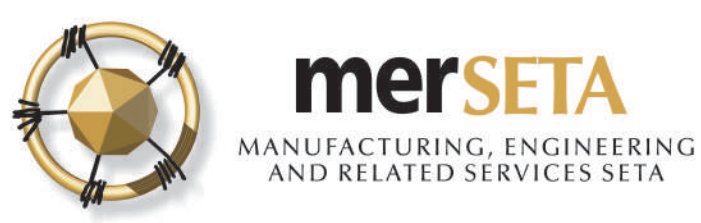

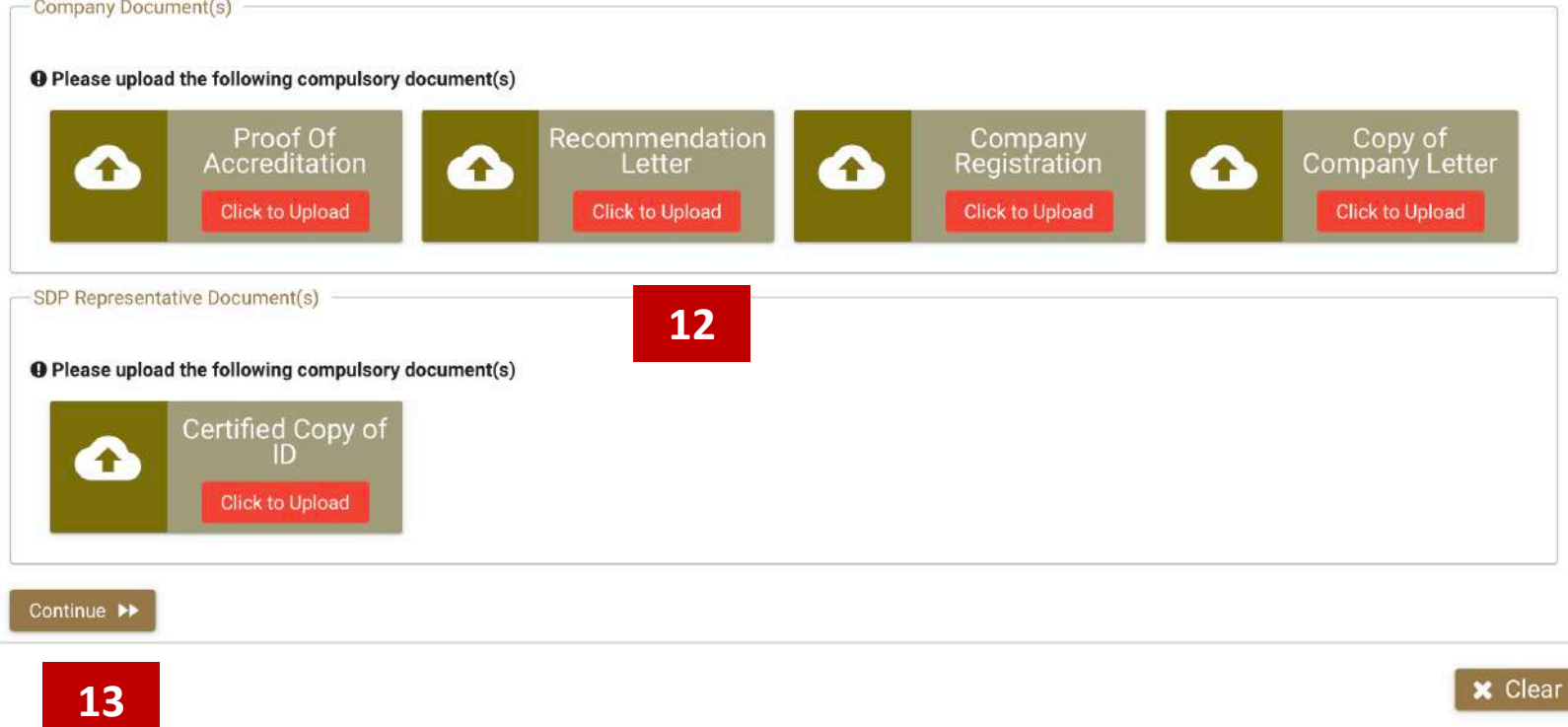

- 12. You will be required to supply the documents as indicated
- 13. Once uploaded all required documents, click on Continue

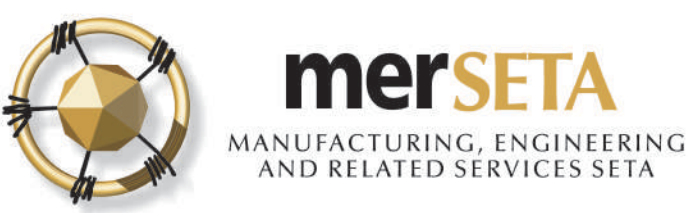

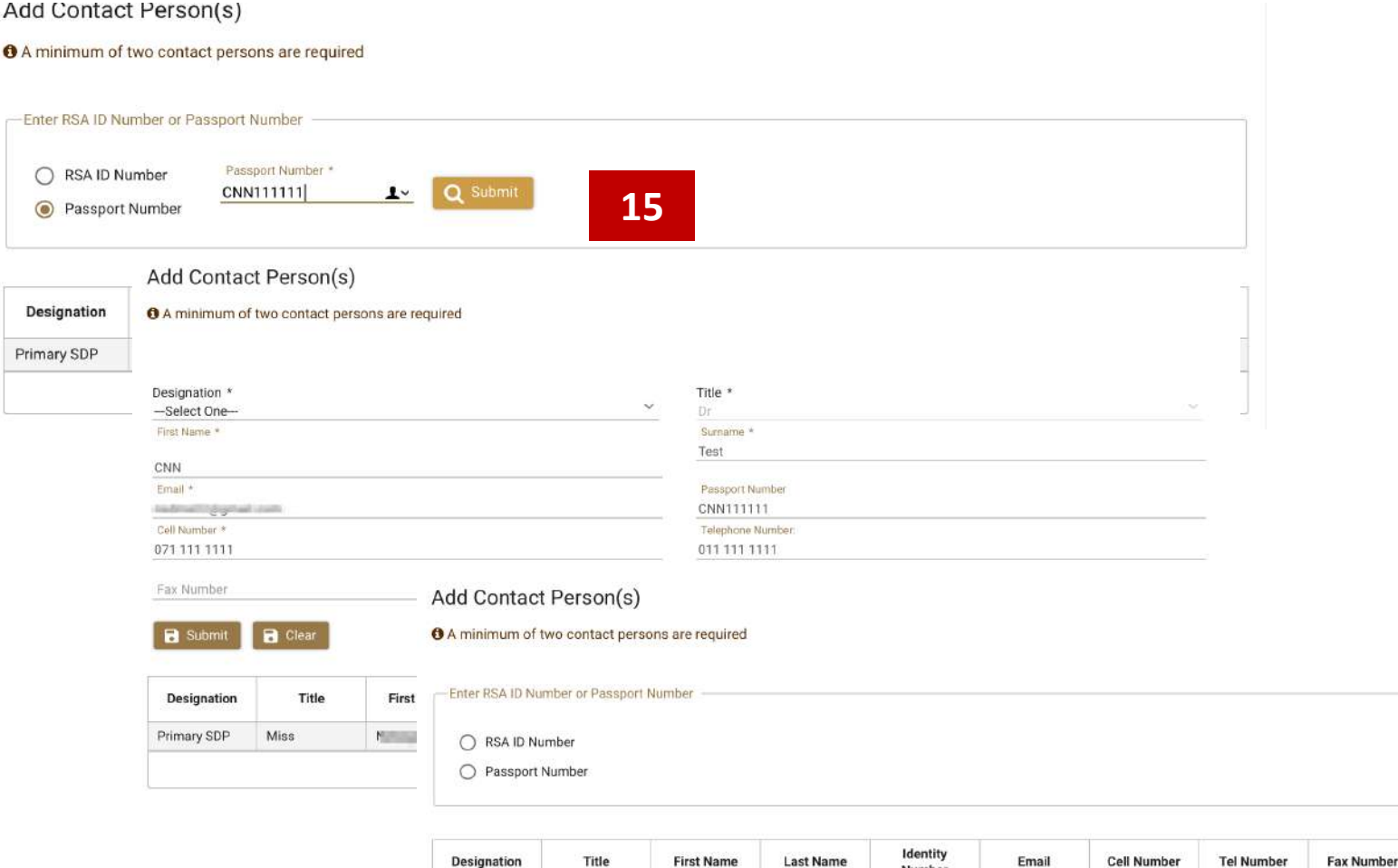

**Contract** 

CNN

**Farmer** 

Page

Test

Miss

Primary SDP

Contact 1

Secondary SDP

14. You must have at least **two Contact Persons**

15. Search for person using either ID Number of Passport

- a. If yes, details currently captured will appear and you must select **Designation**
- b. If details not on system, complete the required details
- c. Click **Clear** if you want to start again or **Submit** if happy
- d. The details will appear in table below and you can make further changes or delete the entry while you are still completing the application
- 16. Click on **Continue** once completed

071 111 1111

 $2$   $3$   $(5)$   $6$ 

**CORN RUIN FABLIST** 

 $\bigcirc$ 

mit wier Frau

011 111 1111

Number

CNN111111

 $\bullet$ 

 $(1 of 1)$ 

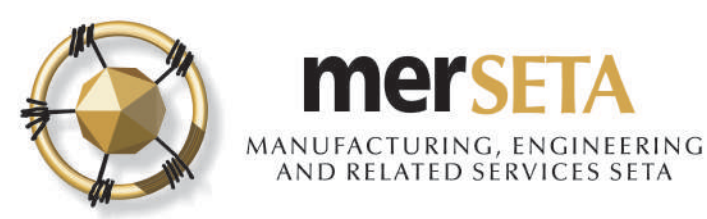

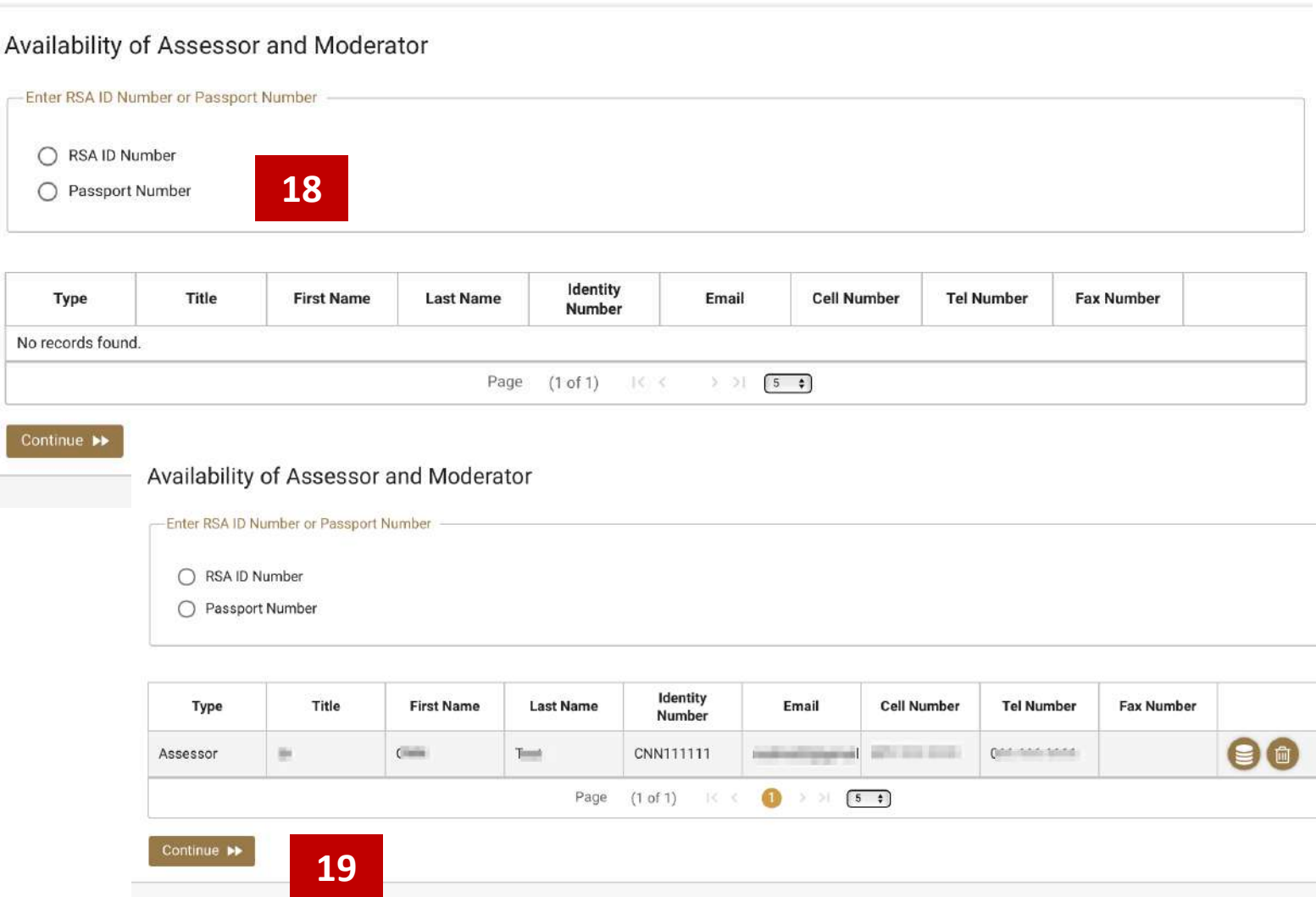

17. You can select Assessors/Moderators but this is **not compulsory** during the application process

18. Search for person using either ID Number of Passport

- a. If yes, details currently captured will appear and you must select **Type**
- b. If details not on system, complete the required details
- c. The details will appear in table below and you can make further changes or delete the entry while you are still completing the application
- d. If details you have captured do not correspond to details on system/or person is not registered as an Assessor/Moderator, a pop message will advise you
- 19. Click on **Continue** once completed

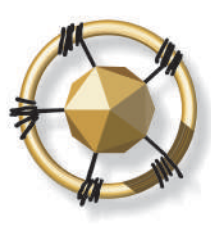

#### **mersETA** AANUFACTURING, ENGINEERING<br>AND RELATED SERVICES SETA

### **1. SKILLS DEVELOPMENT PROVIDER REGISTRATION**

#### **Oualification Details**

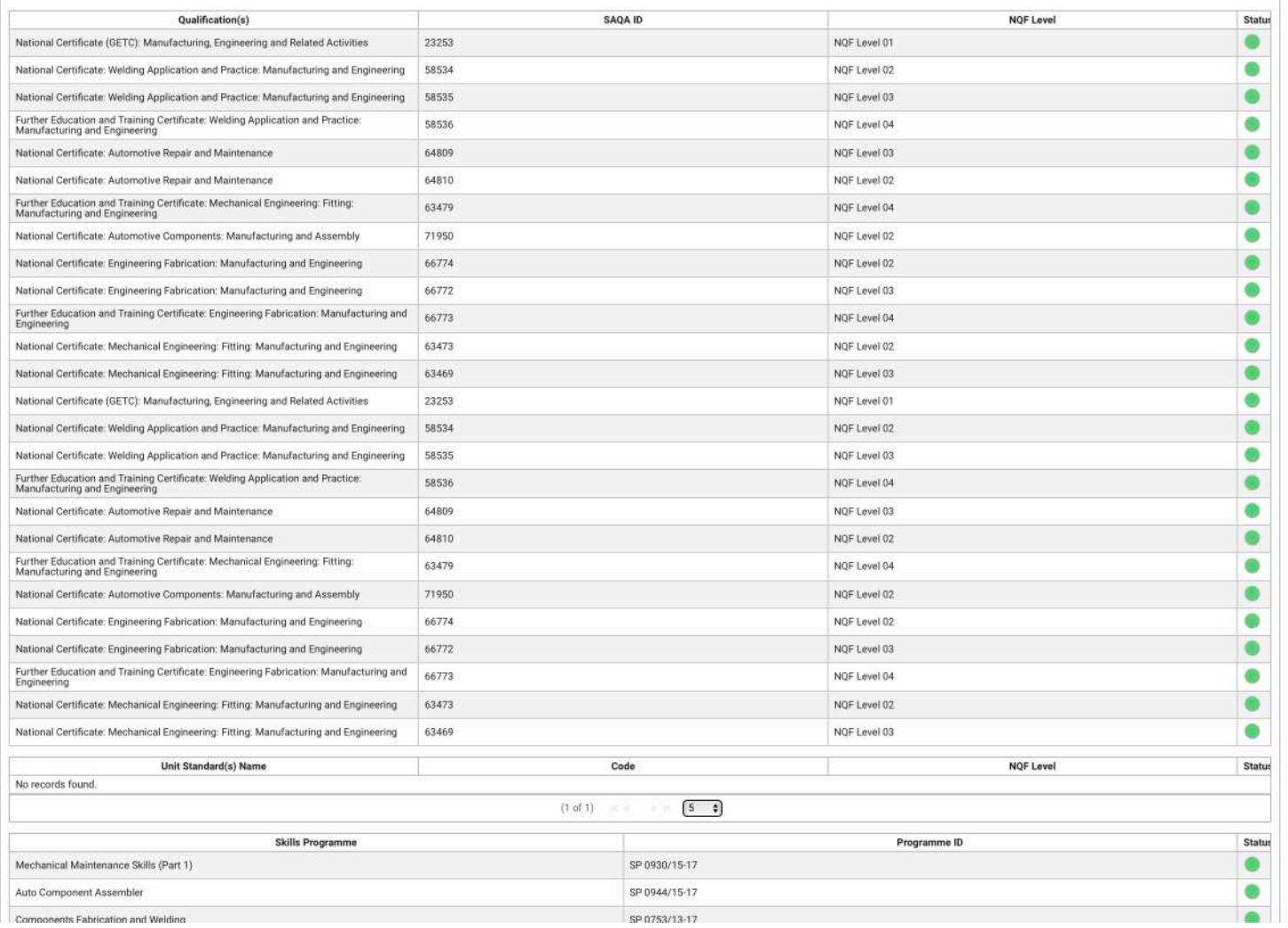

20. A list of the qualifications, skills programmes/sets, or trades that you are accredited for will appear.

The green button under status means that this qualifications, skills programmes/sets, or trades are active on SAQA database

#### **LEADERS IN CLOSING THE SKILLS GAP**

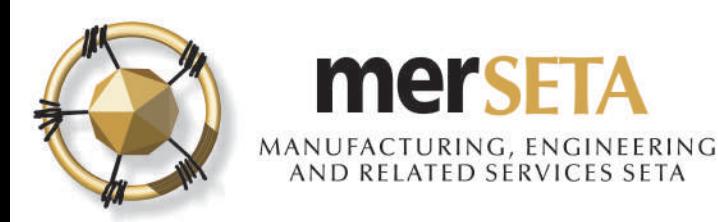

#### Declaration For Application With merSETA

I, the undersigned, confirm that I am authorised by this organisation to submit the Skills Development Provider application. I declare that to the best of my knowledge, the information contained herein, is accurate and up to date. I declare that we have not been granted primary accreditation by or applied for primary accreditation to another Education and Training Quality Assurance Body/Quality Assurance Partner. I also declare that the primary focus of training falls within the scope of the merSETA.

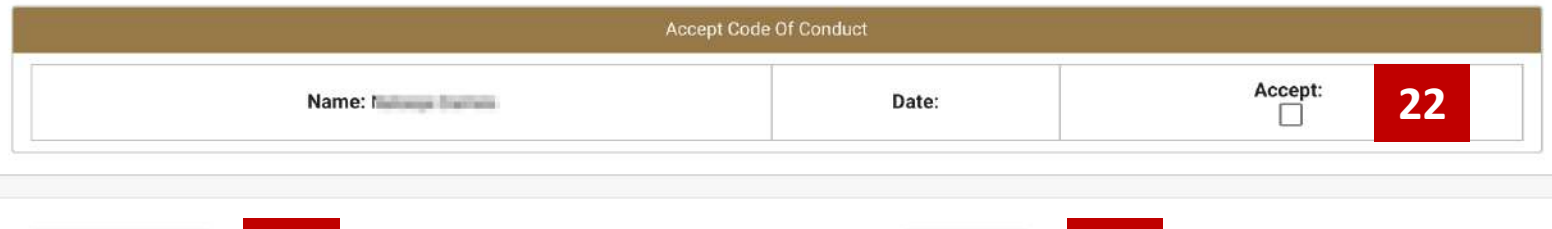

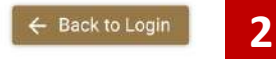

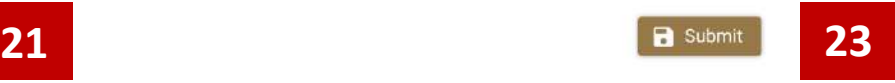

21. If you decide to withdraw application, click on **Back to Login**

22. You are required to complete a declaration by checking the **Accept** box

23. If proceeding with application click on **Submit.** Once submitted, you will see a pop up message advising you that submission has been made and will now be reviewed

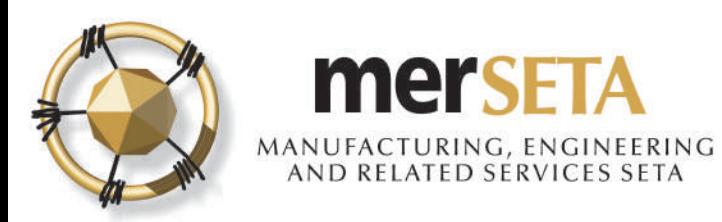

# **2. SYSTEM ACCESS**

#### **merSETA NSDMS NEW REGISTRATION** Inbox x

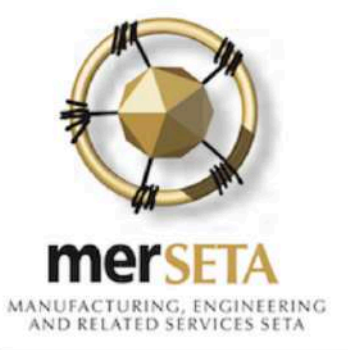

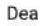

Please confirm your email address.

Your email is: k and your password is: rTWDPXJ

You can change it after you have logged in.

Please note that the link will expire after 72 hours.

Your application may take 5 working day(s) to be processed

Regards

The merSETA team

- If you are a **first time NSDMS user**  on the system, you and you have entered your email address correctly, you will receive a new registrations notification in your email
- If an existing user, login using your system access details
- To confirm the email, click on the **confirm** link and you will be taken to a new screen

#### **LEADERS IN CLOSING THE SKILLS GAP**

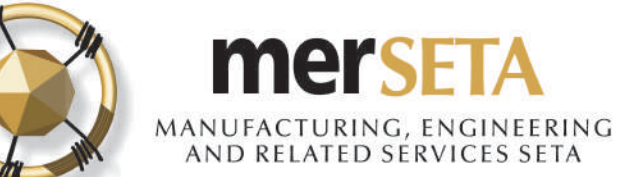

 $^{\circ}$ 

# **2. SYSTEM ACCESS**

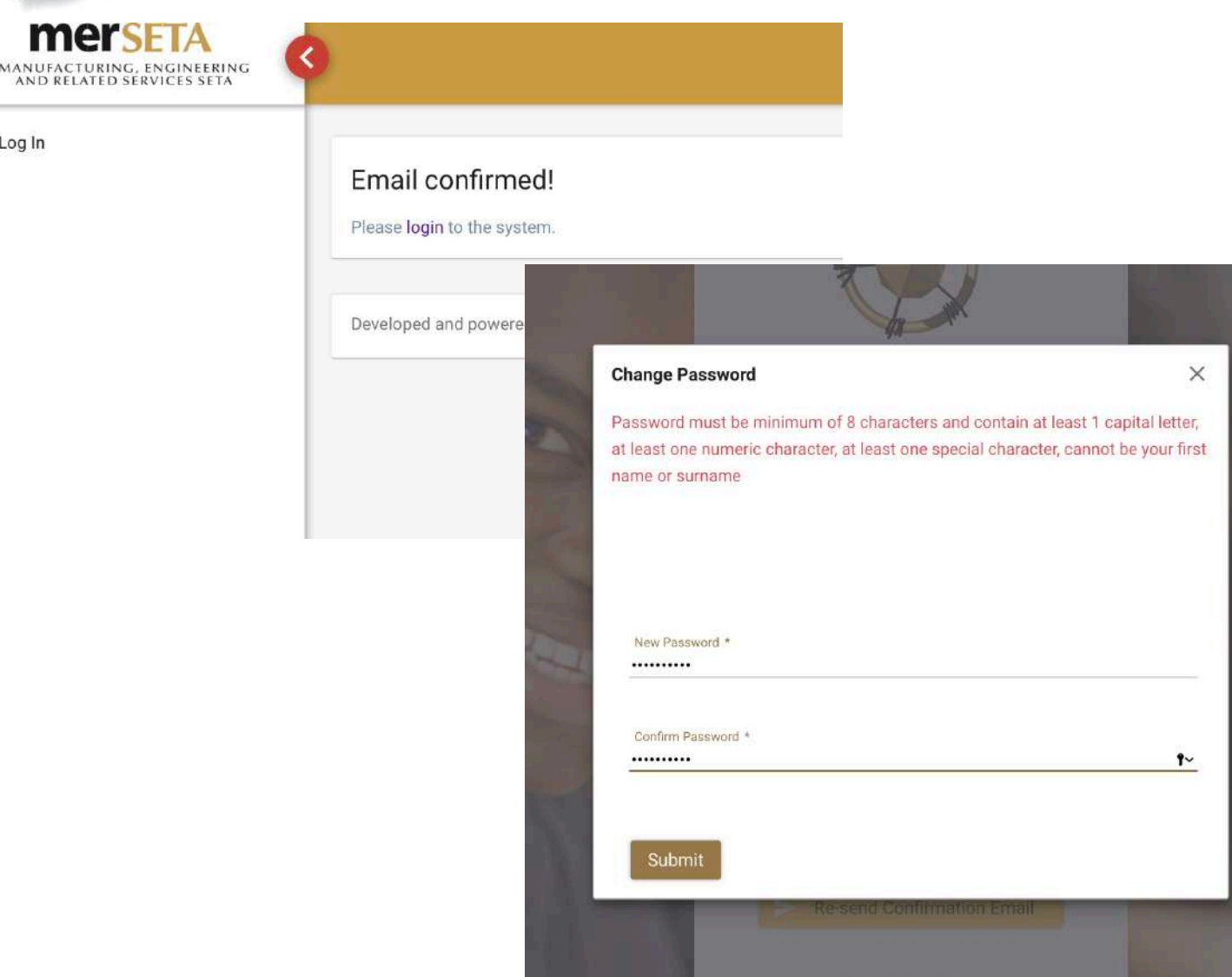

- An email confirmation screen will be displayed
- You must click on **login** and the system will re-direct you to a page where you are required to enter your email address and **system generated password** from your email confirmation notification
- A **Change Password** screen will pop up and you must enter your new password.
- The password must be at least 8 characters lone and must contain at least one caps (i.e. A etc) letter, one numerical character (i.e. 1, 2, 3,4 etc) and one special character (e.g. !@#\$%^\*& etc)

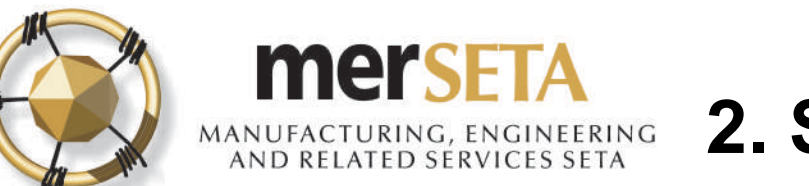

# **2. SYSTEM ACCESS**

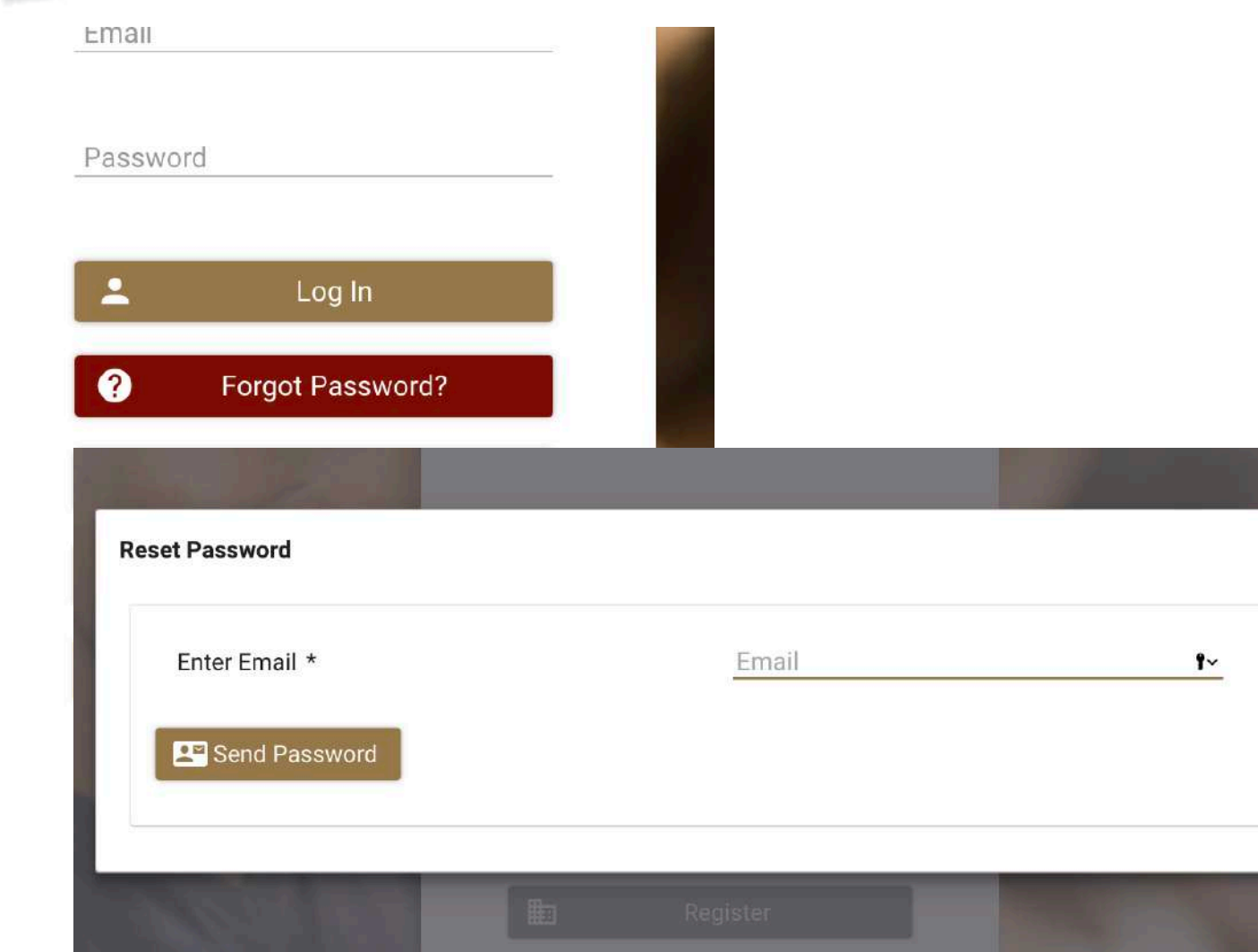

#### **Password Management**

- If you have forgotten your password, go to the Login page and select **Forgot Password**
- In the screen that pops up, enter your email
- A new password will be sent to your email and you will be required to complete the Change Password process.

#### **LEADERS IN CLOSING THE SKILLS GAP**

 $\times$ 

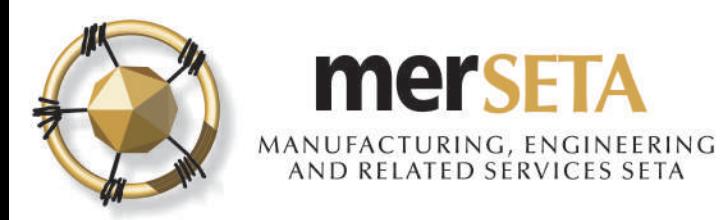

## **3. ACKNOWLEDGMENT OF SUBMISSION**

ACKNOWLEDGEMENT OF APPLICATION TO REGISTER AS A SKILLS DEVELOPMENT PROVIDER ON THE NSD.

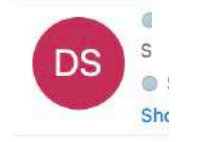

at 10:15

mer MANUFACTURING, ENGINEERING AND RELATED SERVICES SETA

Dear 5,

Your application dated 10/11/2019 to register as a Learning Programme Approval (17on the merSETA NSDMS is hereby acknowledged.

Your application will be evaluated by the merSETA and the process may take up to 7 working days. Should any additional information be required, this will be communicated to you.

Yours sincerely,

ETQA Administrator

• Once submitted, you will receive an Acknowledgement of submission email and a copy of the accreditation application

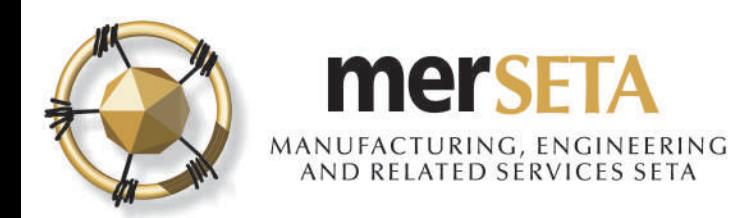

### **4. SDP PRIMARY ACCREDITATION APPLICATION FINAL OUTCOME NOTIFICATION**

There are three possible outcomes

- a. Reject Task: If the application is not approved and you are required to attend to an issue, you will get a task on your dashboard under outstanding tasks. Once completed, submit and wait for outcome
- b. Final Rejection: If there is a final rejection of the application, you will receive a notification advising of the reason
- c. Final Approval: If there approved, you will receive notification advising that application approved and you will then be active on the NSDMS as an SDP